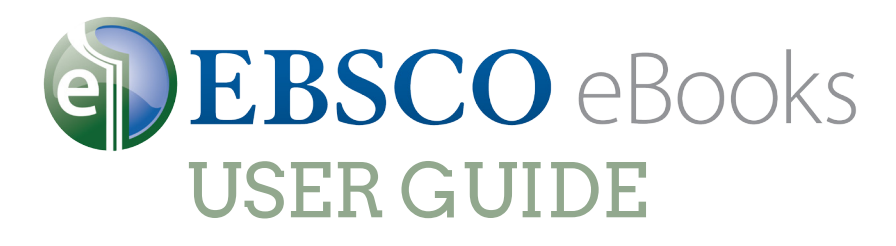

# **How to Download to Your PC & Compatible eReaders**

## The Steps

**Find an eBook on EBSCO***host*

**Read it in your browser or Checkout/Download**

**Open with Adobe® Digital Editions**

**Connect eReader to your computer**

**Drag the eBook to the eReader icon in Digital Editions**

**Download to Apple devices and read with the Bluefire app**

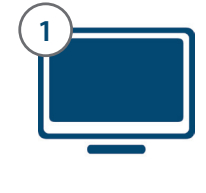

## What You Will Need

A computer with Adobe® Digital Editions software (free) installed

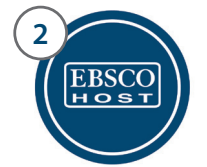

**3**

Access to EBSCO*host* through your institution

A free, personal My EBSCO*host* Folder account to checkout or download titles

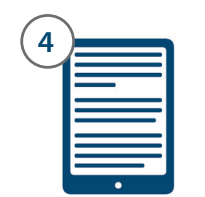

A compatible eReader, Apple device, or PC to read the book on.

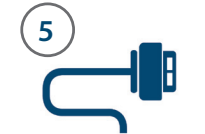

A cord to plug your eReader into the PC (unless you have an Apple device)

## **1** Create a free My EBSCOhost account

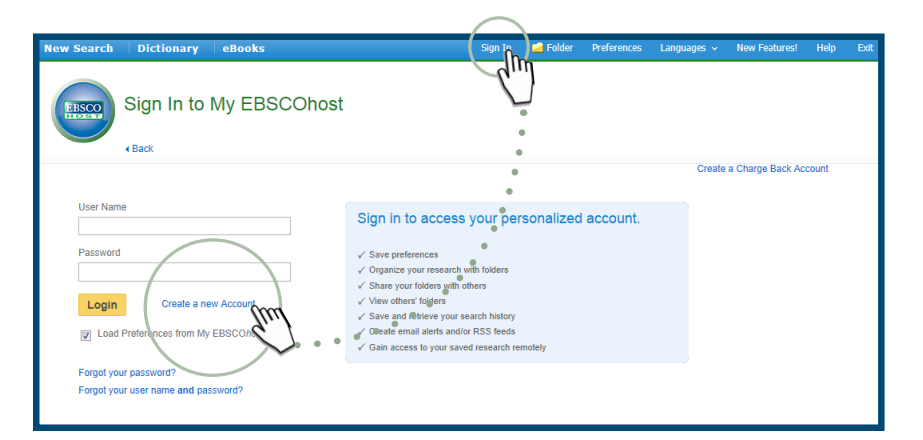

- Log into EBSCO*host* and click the "Sign **1.**  In" link along the top of the page
- 2. Click "Create a new Account"
- Enter the relevant information and **3.** remember your Username and Password
- Use your new Username and Password **4.**to log in to My EBSCO*host*

#### Checkout and Download to PC **2**

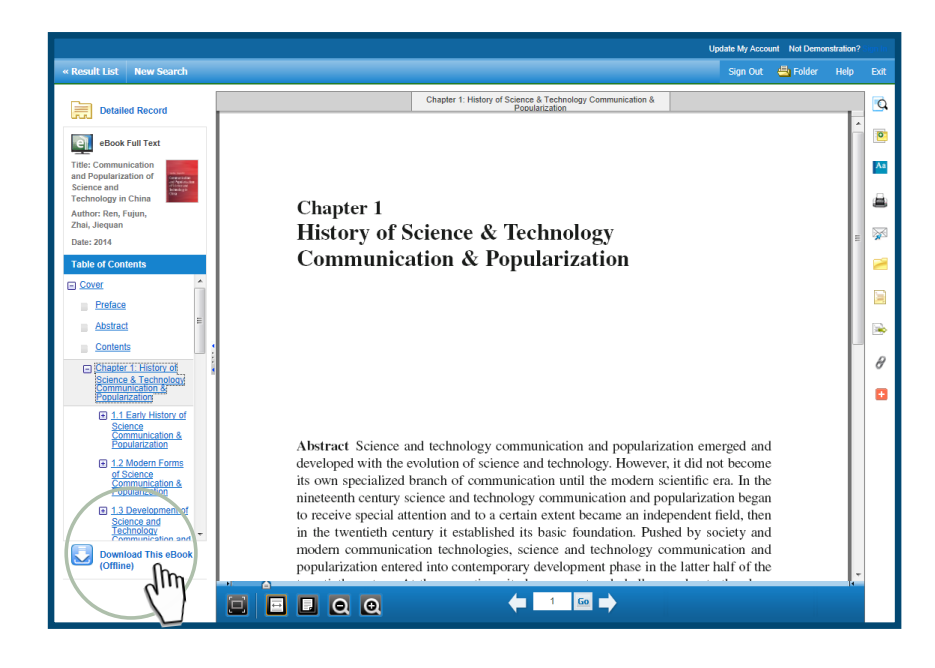

- 1. Search EBSCOhost for eBook titles of interest.
- 2. Select the book that you would like to read by clicking on "Download This eBook (Offline)" in the result list
- Select a Checkout Period and click **3.** "Checkout & Download"
- When the File Download box opens, **4.** select "Open" and the eBook opens in Adobe® Digital Editions.

### Transfer to eReaders compatible with Adobe® Digital Editions

**(Supported devices include Nook, Kobo, or Sony readers.)**

- 1. Connect your eReader to your computer using its own USB cable.
- Adobe Digital Editions will show your eReader **2.** under "Bookshelves" on the left.
- Click on the title of the eBook you downloaded, **3.** and drag and drop it onto the eReader icon.
- To confirm transfer, click on the eReader icon and **4.** look for the title on the device.
- Eject your eReader by clicking on the icon in the **5.** system tray.

## Download to Apple devices

**(Supported devices include iPad, iPhone, or iPod touch.)**

- 1. Install the free Bluefire reading app available from iTunes.
- Using a Wi-Fi or data connection, search for and **2.** download the eBook with the Safari browser, and then tap to open in Bluefire.

For more assistance contact **support@ebsco.com** or visit

**3**

**http://support.ebsco.com/ebooks**